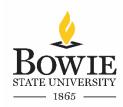

## Closing the Loop

| Step | Directions                                                                                                    |
|------|----------------------------------------------------------------------------------------------------|
| 1    | Click the in the top left-hand corner of your Starfish homepage and click <b>Students</b>                                  |
| 2    | Click the <b>Tracking</b> tab at the top                                                                                   |
| 3    | Under Connection: select your most applicable role or the "All My Students" option                                         |
| 4    | *This step is optional* Click Edit Filters, Status: Active, Tracking Type: Filter by                                       |
|      | flags, Item Name: Select all flags you want to see, Creation Date: Date of last outreach to current date.                  |
|      | Pro Tip: If you leave the tracking type or item name unfiltered your search will return all flag, kudos, and referrals.    |
| 5    | Review the students with flags raised directly in Starfish in the tracking tab or                                          |
|      | download a CSV/excel file by selecting the download button at the top.                                                     |
|      | Pro Tip: Using YAMM can help you structure outreach to multiple students more                                              |
|      | simply and effectively.                                                                                                    |
| 6    | After you have completed your outreach and connected with a student, provide a close the loop comment for the flag raiser. |
| 7    | To add a comment to a flag, in the tracking tab hover over the icon and click                                              |
|      | Comment.                                                                                                    |
| 8    | In the <b>Subject</b> area, be sure to include the student's first and last name, course number                            |
|      | and section, and the original flag raised title.                                                                           |
| 9    | Add any relevant information you wish to share with the original flag raiser in the <b>Note</b>                            |
|      | section.                                                                                                    |
| 10   | Check the box titled, "Send copy of comment to flag raiser," and click <b>Submit</b> .                                     |